# 使用说明书

- 一、设备简介
- 1.1 概述(多媒体智能终端基本功能、连接框架 图-增加产品数字标示)

电梯星辰物联网多媒体智能终端能够利用现 有的物联网设备提供基于位置的服务,为轿厢 乘客带来更加优良的乘梯体验,保障电梯安全 运行。

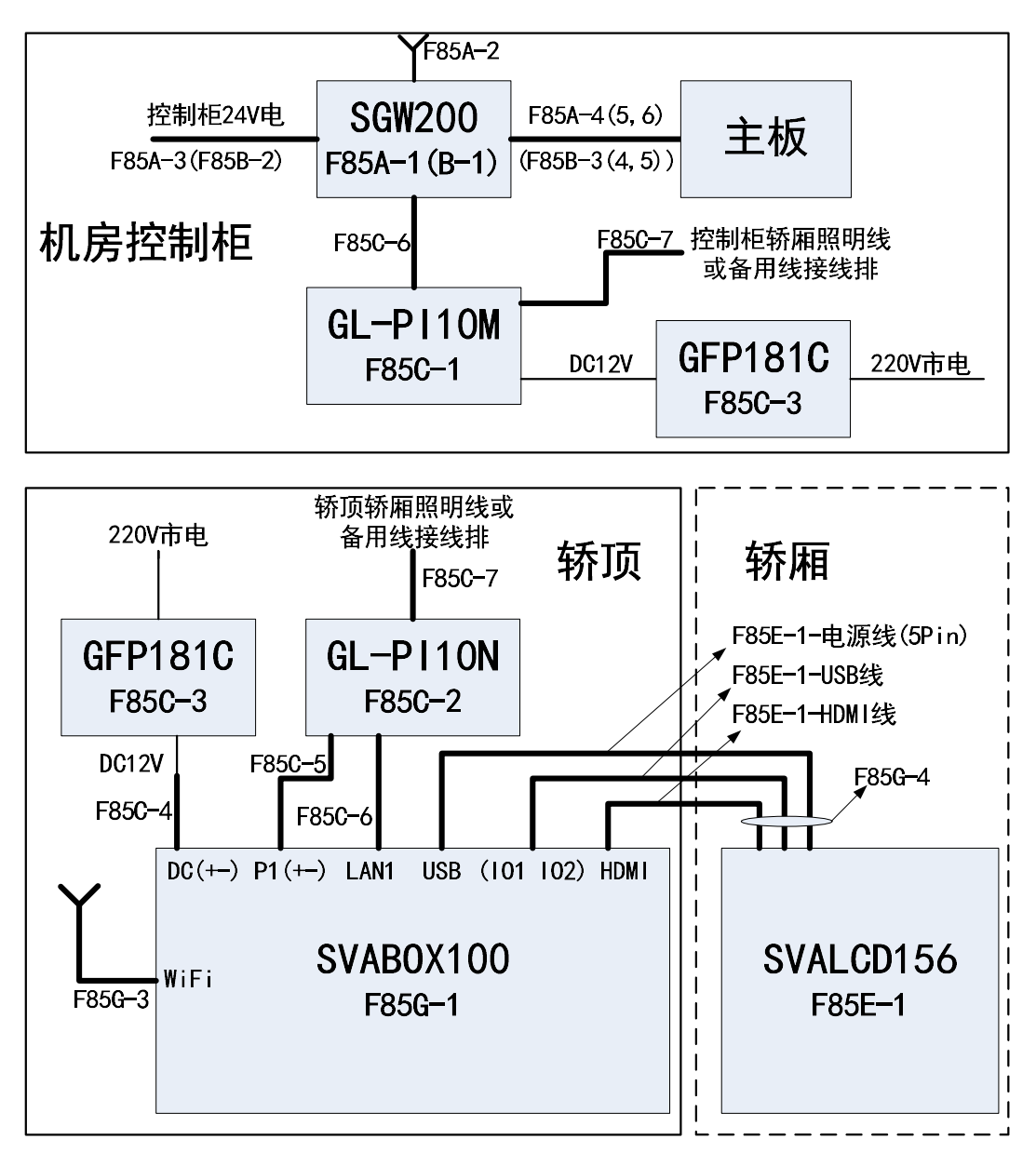

图 1-1 系统硬件框图

- 1.2 功能与特点
- ◆星辰 e 盒支持 4G/以太网/WiFi 多种方式入网; 提供基于位置的服务,实时显示电梯运行状态, 语音报站。发生困人故障时,自动播放安抚视 频,显示救援人员行动路径以及实时位置信息; 一键救援,集成麦克风和摄像头以及触摸呼救

按键,可实现一键与远程监控中心实时高质量 音视频对讲;

- 支持外接监控摄像头,可利用轿箱内现有摄像 头信号;
- ◆多媒体智能终端具备 WiFi 热点功能, 轿厢被 困乘客手机可通过此热点进行救援呼叫;
- 星辰 e 盒与多媒体智能终端通过随行电缆进 行数据传输,可采用井道照明线或备用线,无 需额外布线;
- ◆多媒体智能终端可存储本地视频 72h;
- 多媒体智能终端支持多路开关量输入,可外接 传感器;
- 1.3 技术参数(电气规格、接口标准)

| 组件名称    | 组件编号   | 核心部件型号        | 电气规格               | 接口标准                 |
|---------|--------|---------------|--------------------|----------------------|
|         | F85A-1 | <b>SGW200</b> | DC12-28V           | CAN.RS485,RS232, 双   |
|         |        |               |                    | 网口,TF卡,4G            |
| Gateway | F85B-1 | SGW200        | DC12-28V           | CAN, RS485, RS232, 双 |
|         |        |               |                    | 网口TF卡                |
| 井道传输    | F85C-1 | GL-PI10M      | DC <sub>12</sub> V | 标准 DC 电源母口.以         |
|         | F85C-2 | $GL-PI10N$    |                    | 太网口,Line 接口          |
| 多媒体终端   | F85G-1 | SVABOX100     | DC12V              | 电源输入输出,外置            |
|         |        |               |                    | 音频接口,屏幕供电            |
|         |        |               |                    | 接口,HDMI,双 USB,双      |
|         |        |               |                    | 网口,模拟摄像头接            |
|         |        |               |                    | 口,TF卡接口              |
| 人机交互    | F85E-1 | SVALCD100     | DC12V              | 供电接口,HDMI<br>接       |
|         |        |               |                    | 口,USB 接口             |

表 1-1 系统硬件技术参数

二、功能说明

# 2.1 基础显示

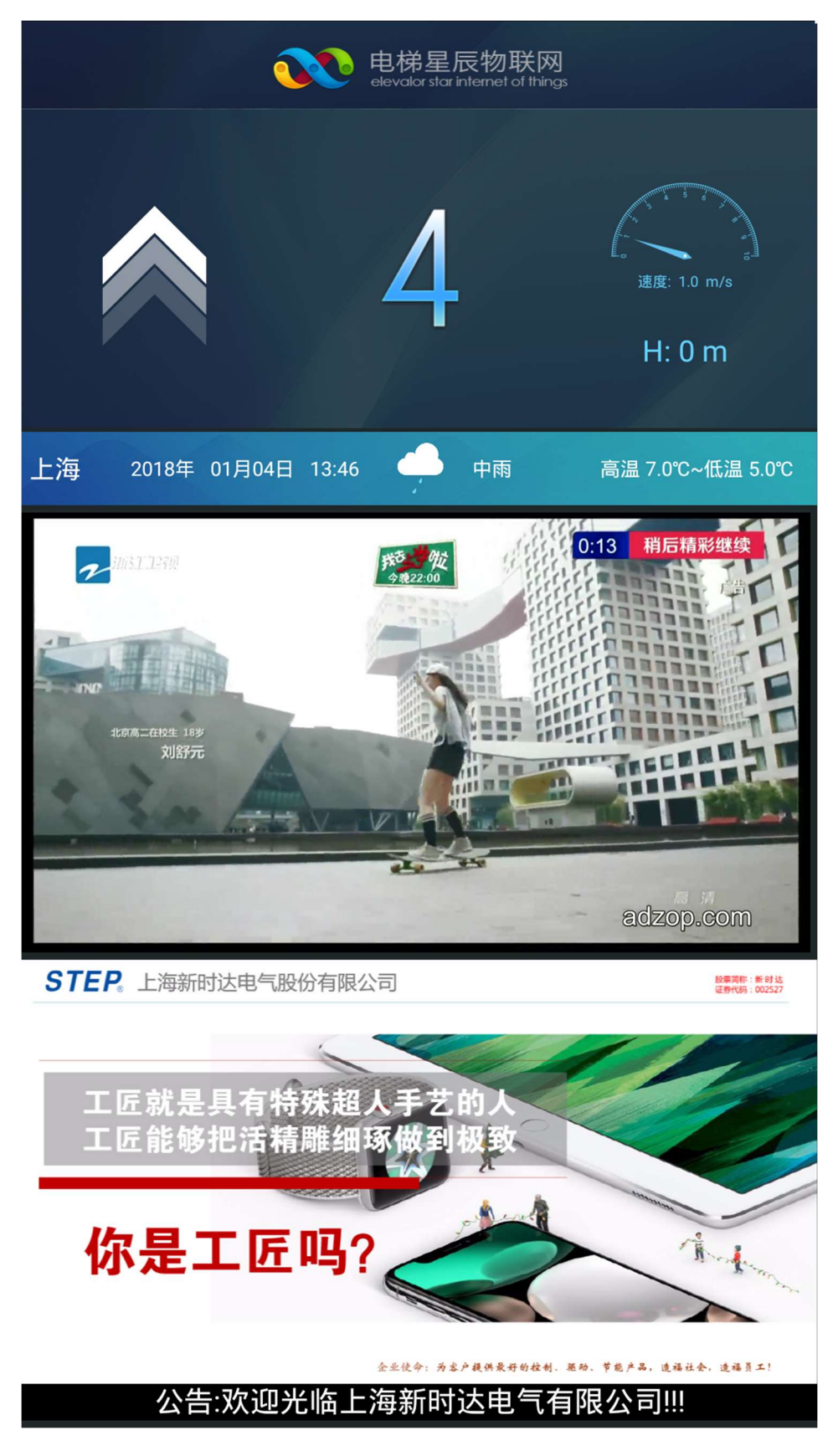

图 2-1 多媒体显示内容

多媒体智能终端设备基础显示内容主要包含 5 个区域,分别为星辰物联网 logo 区域;电梯运 行信息区域;天气预报区域;视频显示区域;图 片显示区域;公告显示区域等。

星辰物联网 logo 区域居中显示电梯星辰物联网 logo 以及名称信息,相关内容可以根据用户需求 进行定制,并支持远程更新显示内容。

电梯运行信息区域包含电梯运行方向、所在楼层、 运行速度、高度等信息。

天气预报信息包含所在位置、日期时间、实时天 气以及最高最低气温等内容。

视频显示区域可以播放高清视频信息,如果有多 条视频素材,能够支持自动循环播放。用户通过 系统后台还可以远程发布相关视频素材,自定义 设置播放的次数、播放的起止日期时间等。

图片显示区域可以显示图片信息,用户通过系统 后台还可以远程发布图片素材,自定义设置图片 排列位置,分布顺序等。

公告显示区域会采用跑马灯的方式滚动显示文 字类通知公告信息,用户通过系统后台可以远程 发布相关公告信息。

2.2 困人安抚

如果电梯发生故障,多媒体智能终端会自动播放 安抚视频,告知乘客等待救援,以免因为盲目自 救导致次生伤害。

2.3 语音视频对讲

如果电梯发生困人故障,被困人员可以通过长按 屏幕下面的呼叫按钮三秒钟,呼叫监控中心人员。 监控中心人员接收到呼叫后,被困人员可以与服 务人员远程语音视频通话,及时上报轿箱内情况, 便干监控中心了解被困轿箱内的实施情况有针 对性的开展救援工作。

三、硬件配置(按从上到下顺序调整)

### 3.1 多媒体终端组件说明

### 3.1.1 组件清单

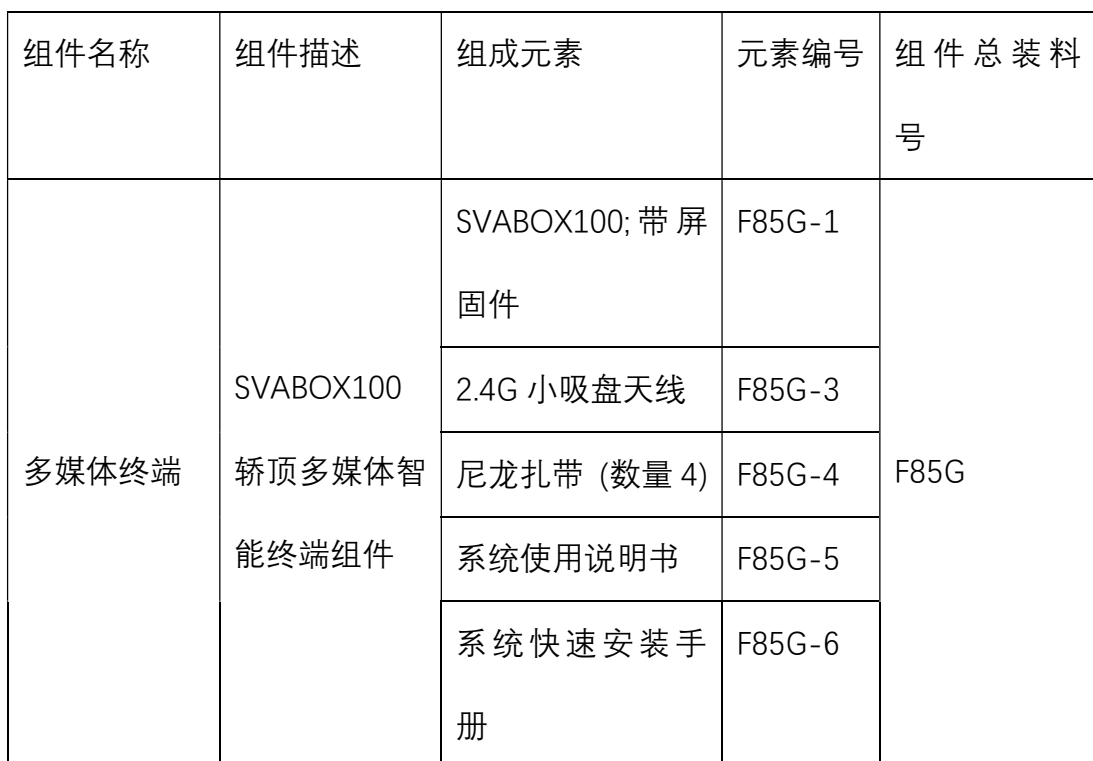

# 3.1.2 指示说明

绿色电源指示灯,灯亮代表供电正常

# 3.1.3 端口说明

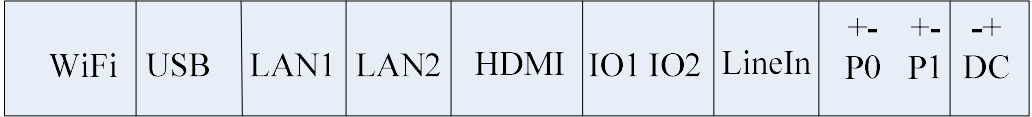

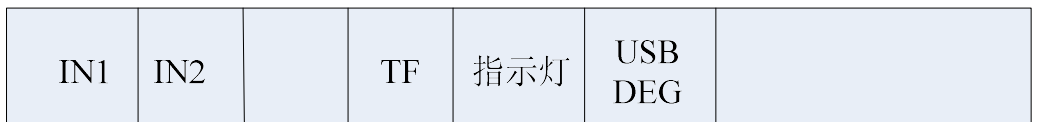

### 图 3-2 多媒体终端 SVABOX 端口示意图

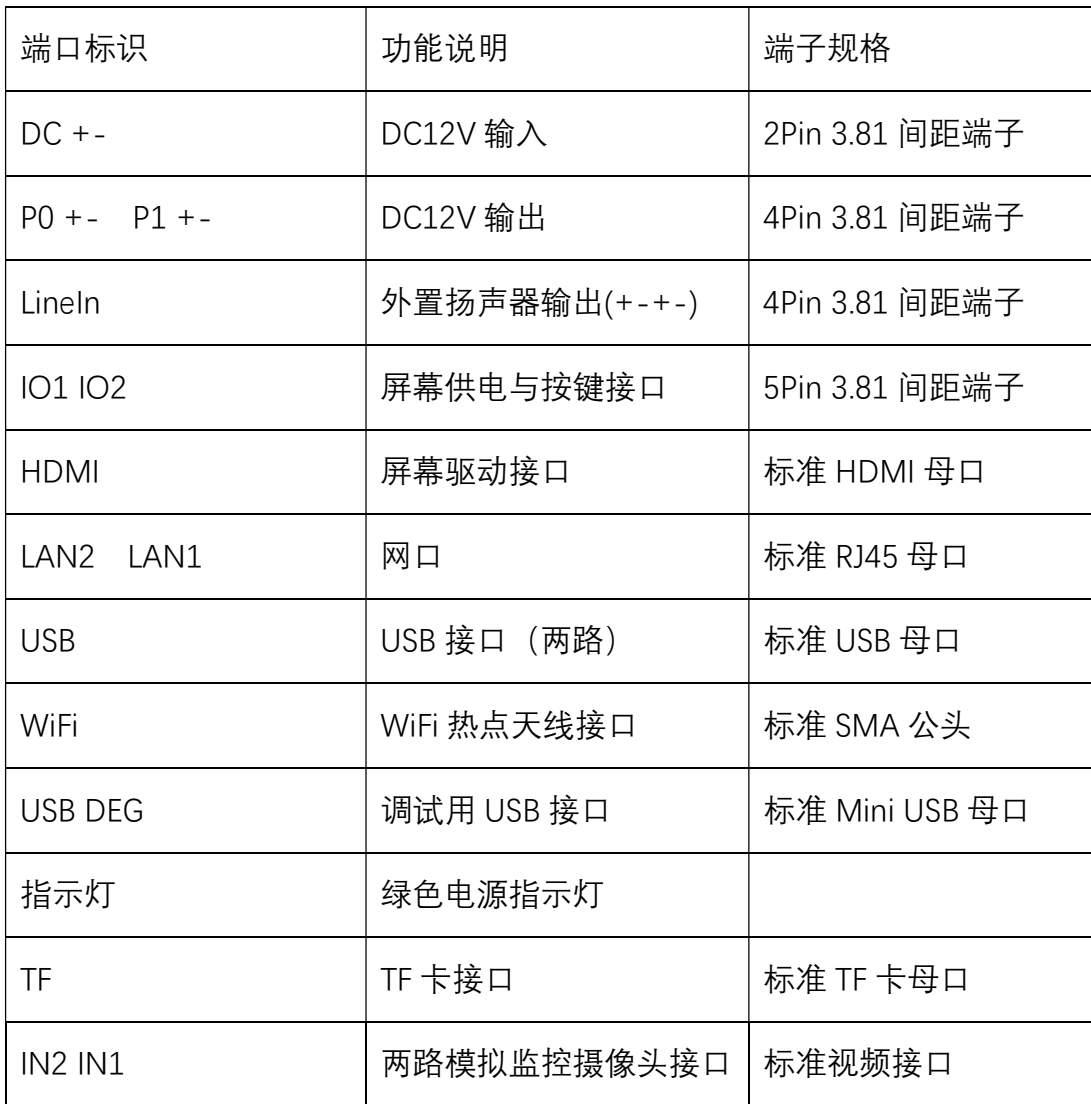

### 3.2 人机交互组件说明

## 3.2.1 组件清单

15.6 寸显示屏组件:

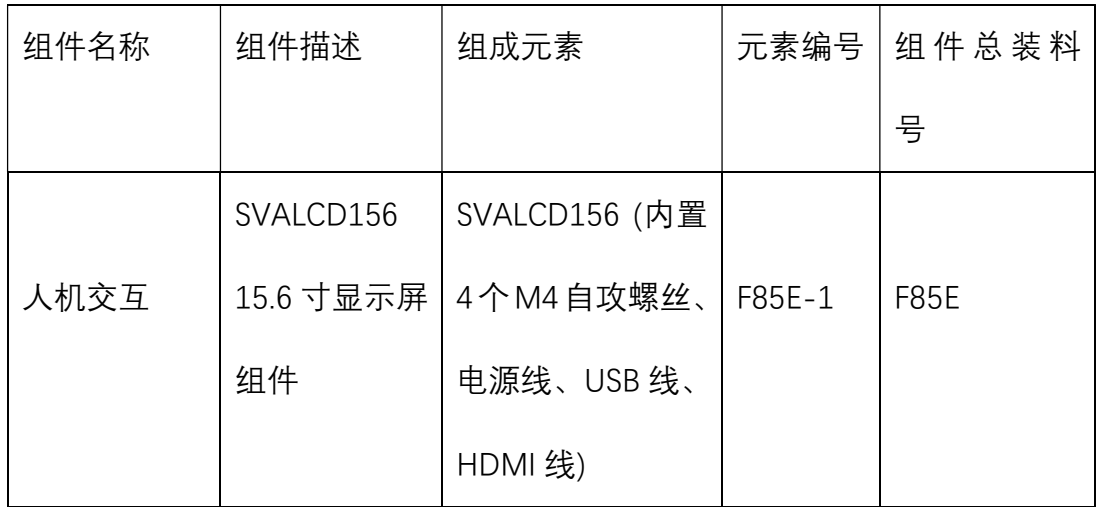

### 表 3-4 15.6 寸显示屏组件清单

## 3.2.2 指示说明

显示屏界面指示。

3.2.3 端口说明

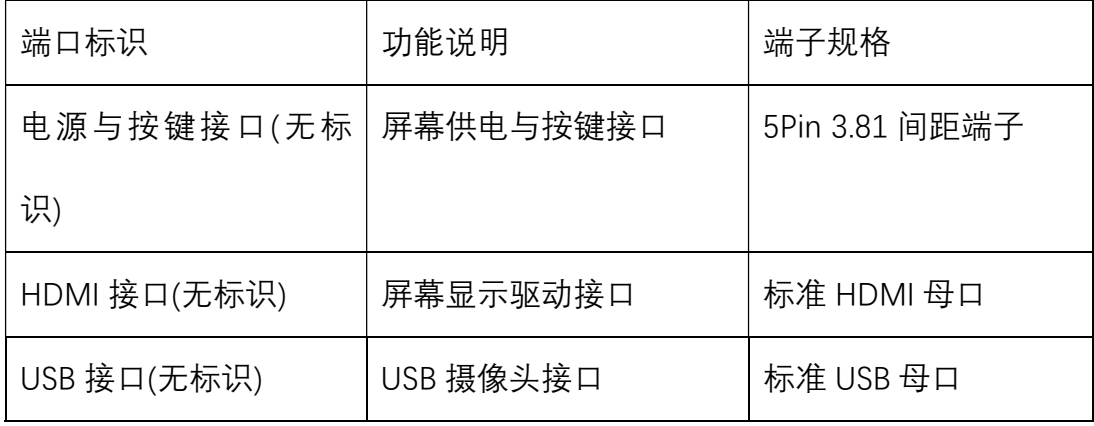

表 3-5 15.6 寸显示屏端口功能说明

# 3.3 井道传输组件说明

3.3.1 组件清单

| 组件名称 | 组件描述       | 组成元素             | 元素编号   | 组件总装料       |
|------|------------|------------------|--------|-------------|
|      |            |                  |        | 뮹           |
|      |            | 机房端 GL-PI10M     | F85C-1 |             |
|      |            | 轿顶端 GL-PI10N     | F85C-2 |             |
|      |            | 电源适配器            | F85C-3 |             |
| 井道传输 | GL-PI10M-N | GFP181C (数量      |        |             |
|      | 组件(带电源     | 2)               |        |             |
|      | 适配器)       | DC 母头电源线         | F85C-4 |             |
|      |            | 0.5 <sub>m</sub> |        | <b>F85C</b> |
|      |            | DC 公头电源线         | F85C-5 |             |
|      |            | 0.5 <sub>m</sub> |        |             |
|      |            | 网 线 SPZ2129      | F85C-6 |             |
|      |            | (数量2)            |        |             |
|      |            | 1.5m 红黄双绞线       | F85C-7 |             |
|      |            | (数量 2)           |        |             |

表 3-6 井道传输组件清单

# 3.3.2 指示说明

参见端口说明

3.3.3 端口说明

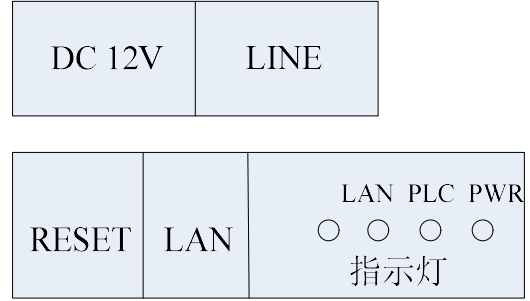

### 图 3-7 GL-PI10M/N 端口示意图

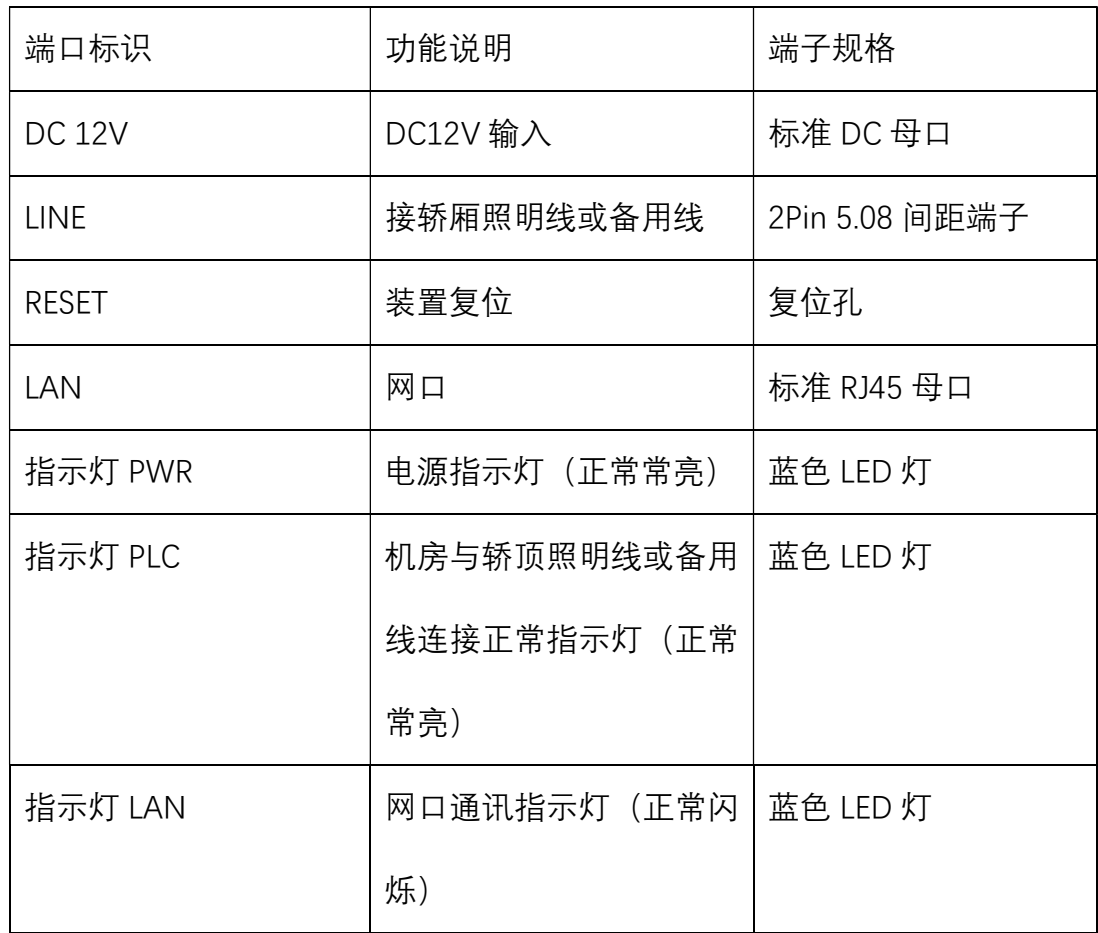

### 表 3-8 GL-PI10M-N 端口功能列表

- 3.4 机房终端组件说明
	- 3.4.1 gateway 组件
	- 3.4.1.1 组件清单

SGW200(4G):

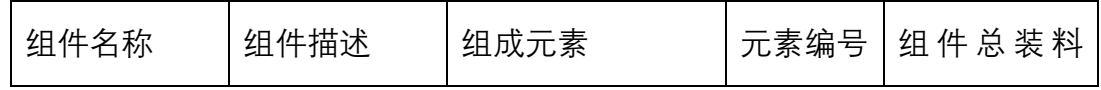

|         |               |                |        | 뮹           |
|---------|---------------|----------------|--------|-------------|
|         |               | SGW200; 新时达    | F85A-1 |             |
|         |               | Gateway;4G 版   |        |             |
|         |               | 4G 小吸盘天线       | F85A-2 |             |
| Gateway | <b>SGW200</b> | Gateway 电源线    | F85A-3 |             |
|         | 4G ; 机房       | Gateway CAN 通  | F85A-4 | <b>F85A</b> |
|         | Gateway 组件    | 讯线(配 AS380)    |        |             |
|         |               | Gateway 485 通讯 | F85A-5 |             |
|         |               | 线(配 C7000)     |        |             |
|         |               | Gateway 485 通讯 | F85A-6 |             |
|         |               | 线(配 F5021)     |        |             |

表 3-9 Gateway 组件(4G 版)清单

SGW200(以太网):

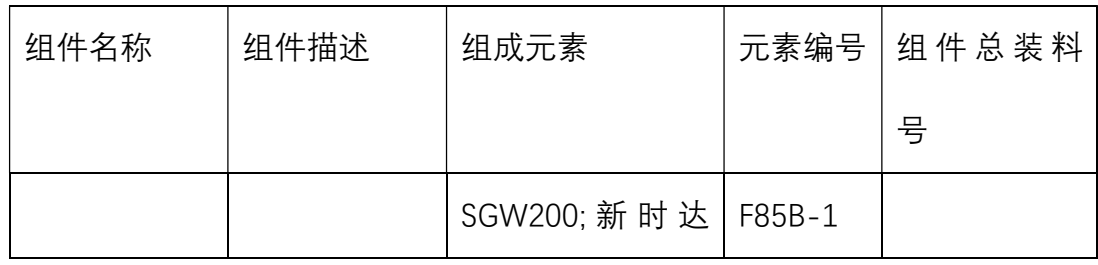

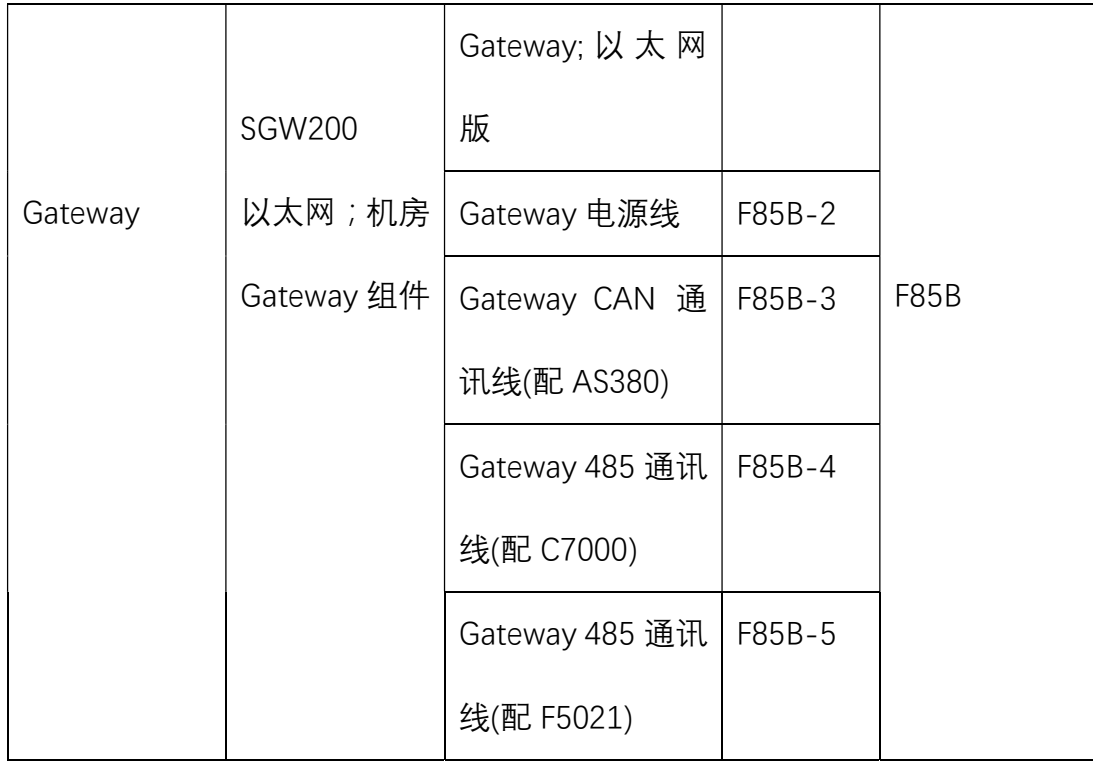

表 3-10 Gateway 组件(以太网版)清单

# 3.4.1.2 指示说明

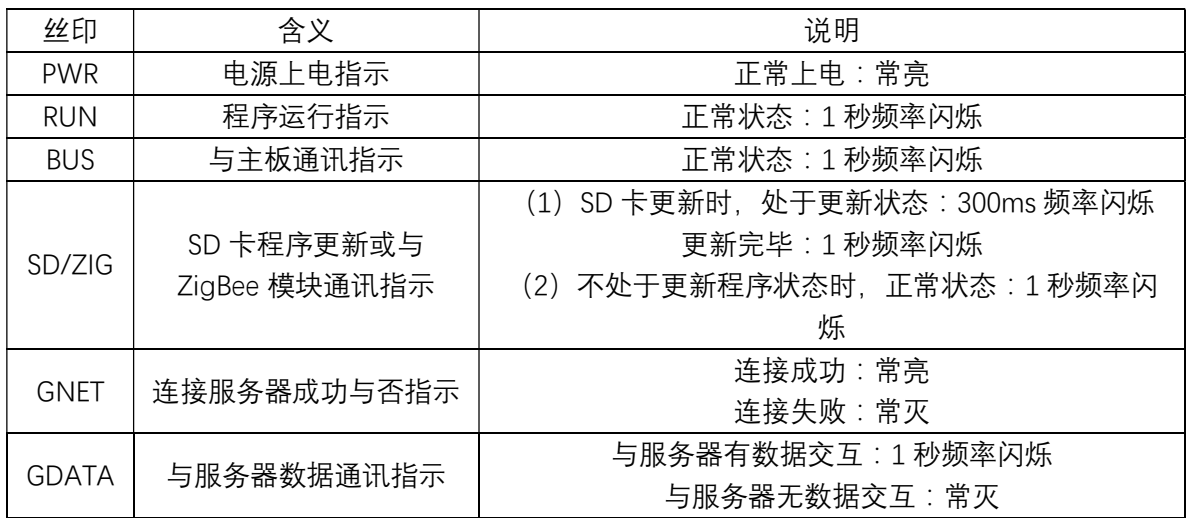

表 3-11 Gateway 组件指示灯说明列表

# 3.4.1.3 端口说明

### ● JP1: 高速 ADC

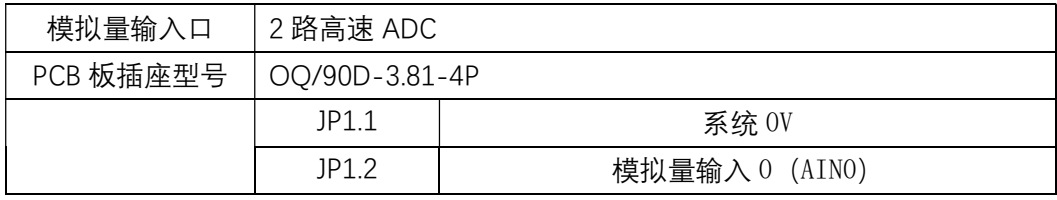

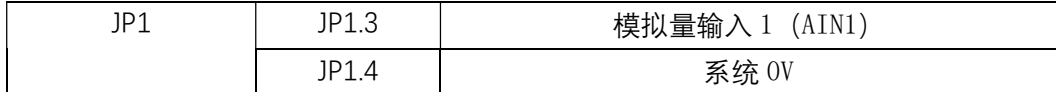

#### ● JP2 : CAN 通讯

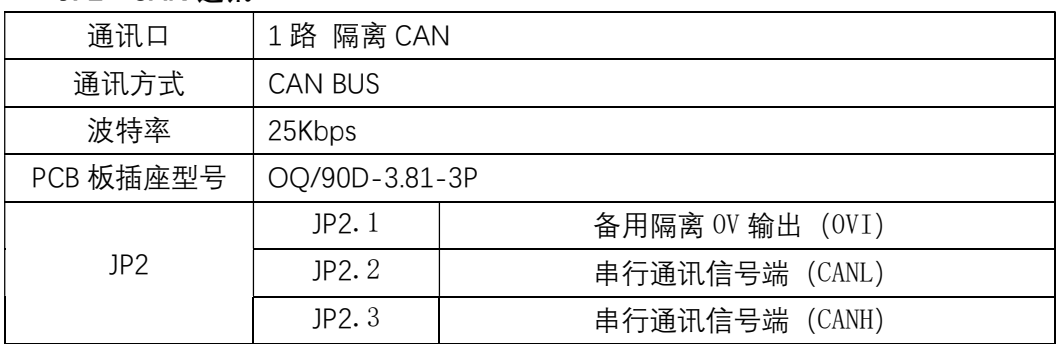

#### **● JP5: 电源接口**

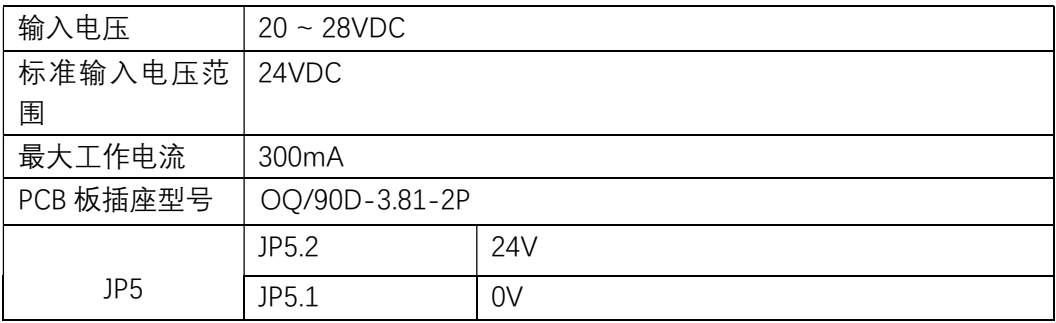

#### ● JP6: RS485 通讯

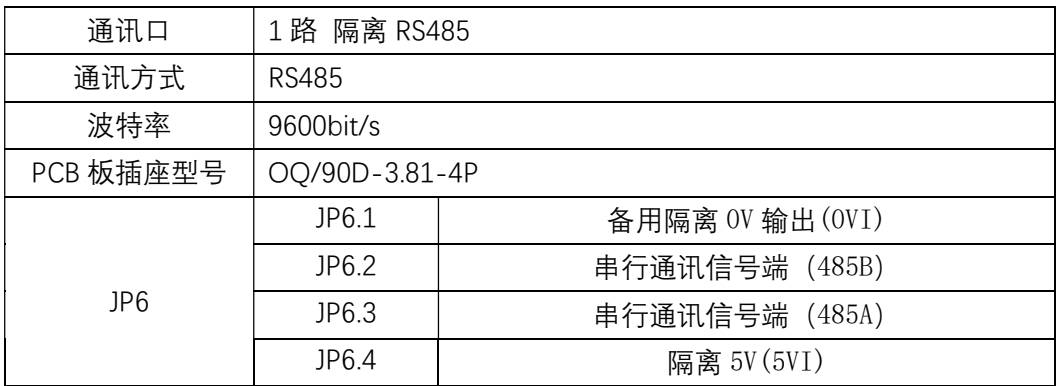

#### ● JP7、JP8、JP9: RS232 通讯

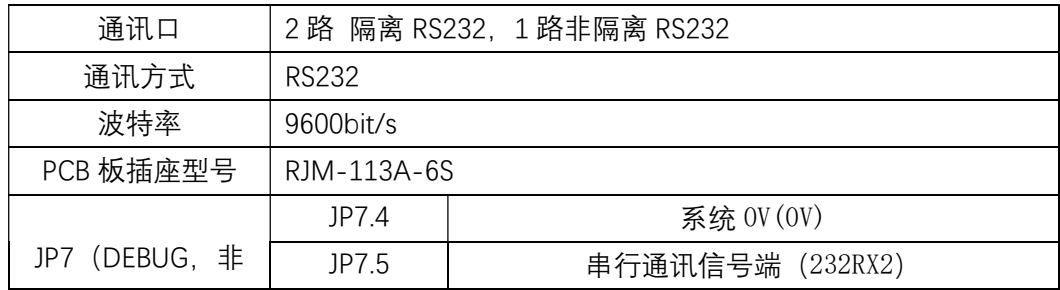

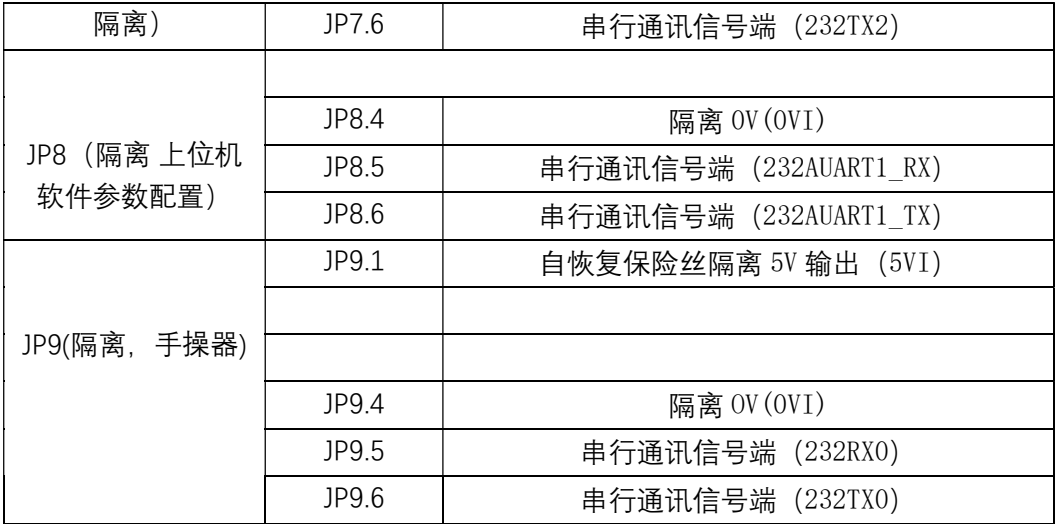

#### ● JP12: 以太网接口

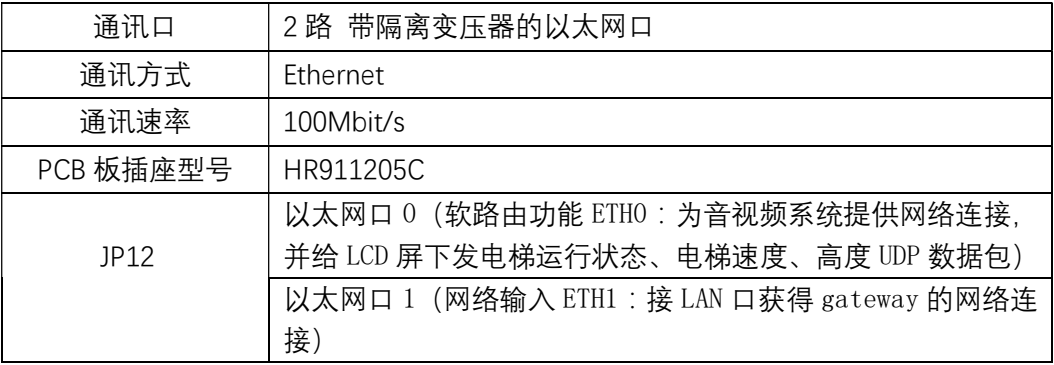

### ● U3 : TF 卡接口

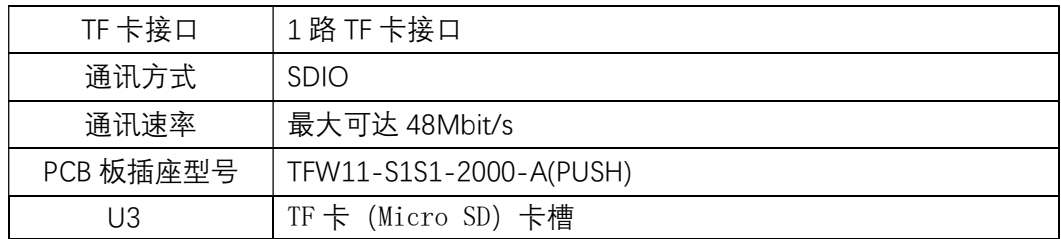

### U9:USB 接口

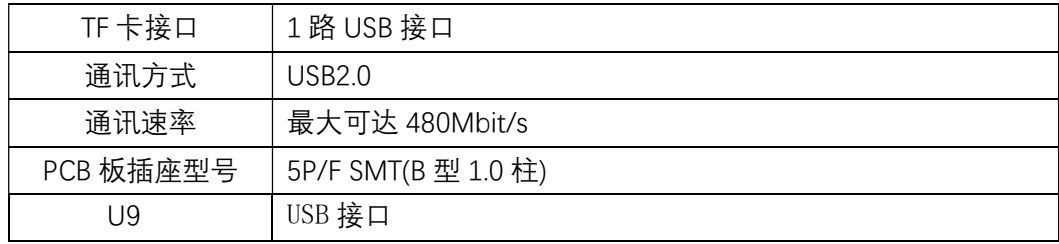

表 3-12 Gateway 组件端口列表

# 3.4.2 后备电源组件(待定、后续补充) 四、安装调试指导

## 4.1 硬件安装

4.1.1 机房端

按照图 1-1 系统硬件框图中的机房区域框进行安装。其中 SGW200 和 GL-PI10M 通过双面胶固定于控制柜内侧,线束连接请按照图 1-1 以及组件清单中 的元素编号进行连接。

4.1.2 轿顶端

按照图 1-1 系统硬件框图中的轿顶区域框进行安装。其中 SVABOX100 放置在 轿顶合适位置,GLPI10N 通过双面胶固定在轿顶合适位置,线束连接请按照图 1-1 以及组件清单中的元素编号进行连接。

4.1.3 轿厢端

轿厢 15.6 寸显示屏组件安装方法(线束连接请按照图 1-1 以及组件清单中的元 素编号进行连接):

1、 上出线安装

步骤 1:产品底板从显示器拆下:用螺丝起子将显示器地步两颗螺丝拆下, 将 底板从显示器背部拉开。

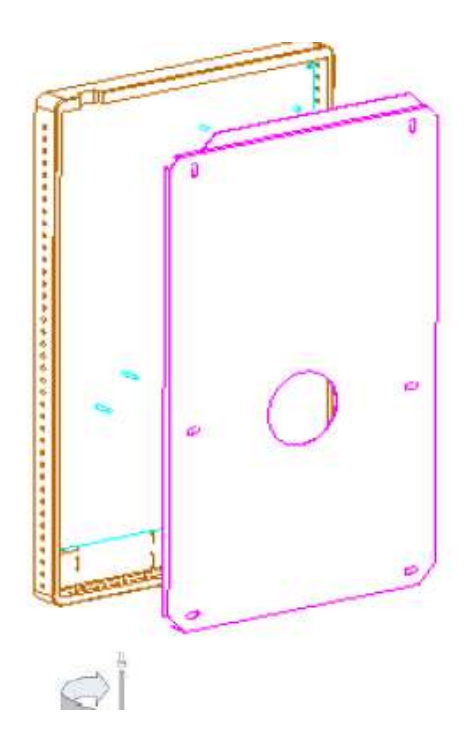

步骤 2:将底板用螺丝固定在 COP 上(此处也可以用双面胶把底板粘在上面)。

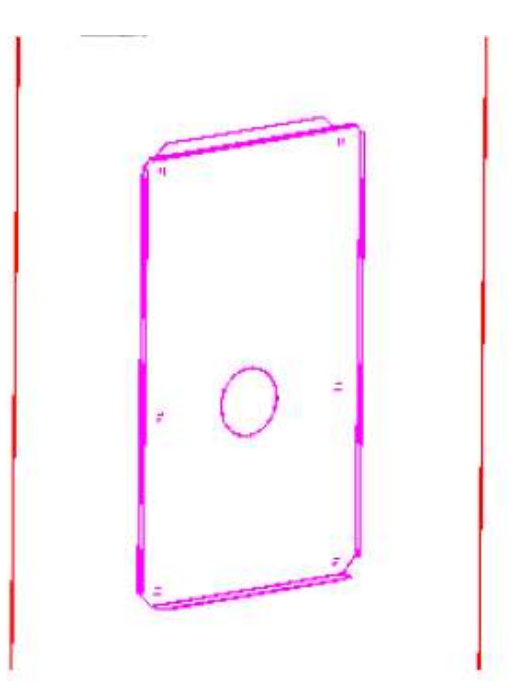

步骤 3:接线, 将线从显示器上部的缺口引入, 插入显示器内部的相应接口。

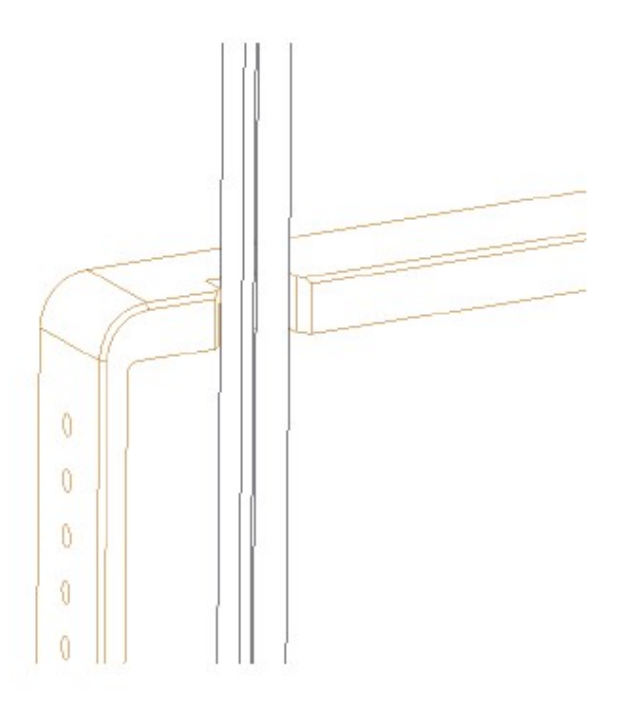

步骤 4: 将接好线的显示器挂在底板上, 从底部用螺丝起子锁死。

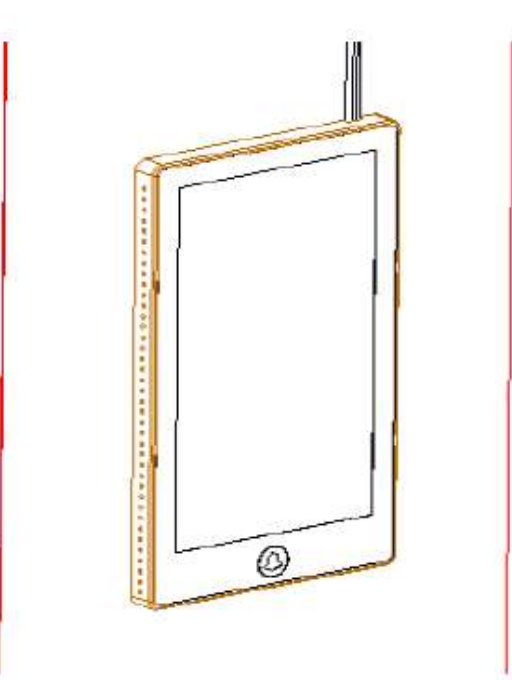

2、 内出线安装

步骤 1:产品底板从显示器拆下:用螺丝起子将显示器地步两颗螺丝拆下, 将 底板从显示器背部拉开。

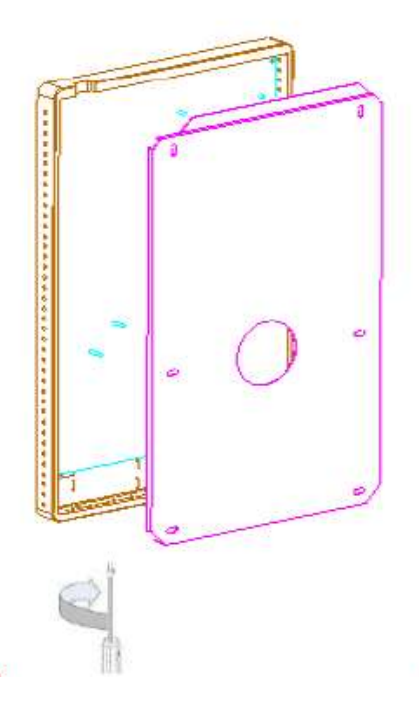

步骤 2:将底板用锁死锁定在 COP 上(此处也可以用双面胶把底板粘在上面)。

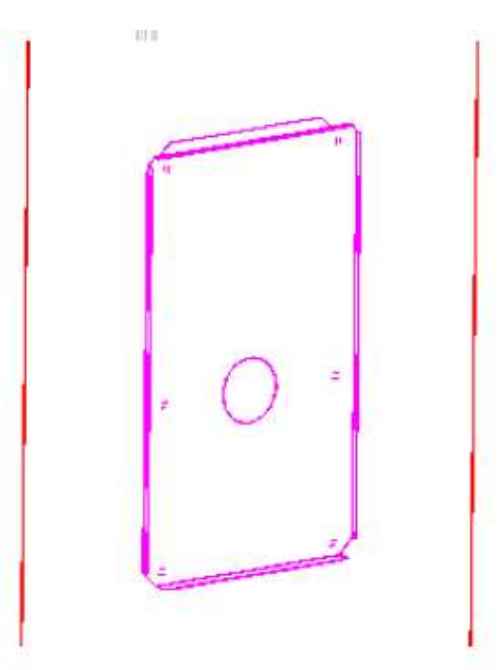

步骤 3:将线从 COP 内部穿出底板的圆孔,并将接头接到显示器的插座上。

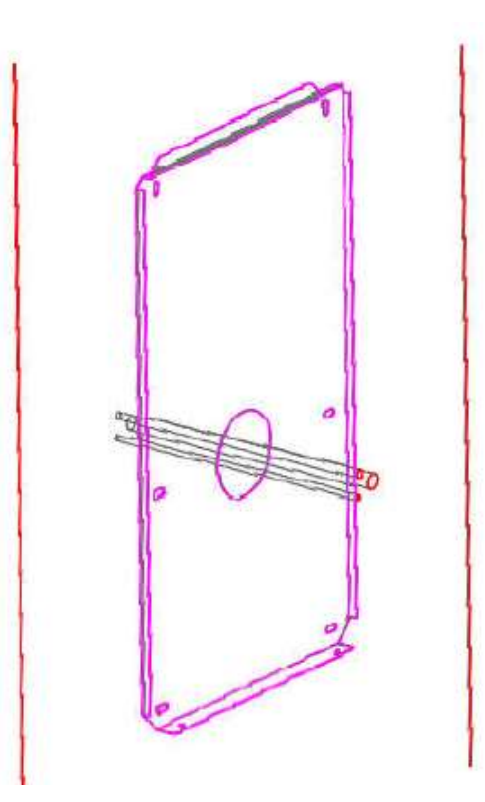

步骤 4: 将接好线的显示器挂在底板上, 从底部用螺丝起子锁死。

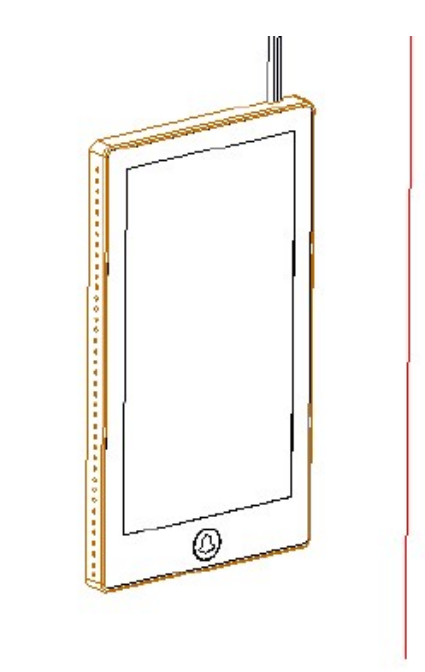

4.2 软件配置(多媒体智能终端设置) 4.2.1 gateway 组件设置说明 Gateway 设备可以采用标准 2 代 TT 操作器进行 设置和调试。操作器通过 USB-RJ11 的 232 通讯 线接 gateway 的 JP9 接口。

根据现场网络情况对网络参数进行设置,以实现 不同的网络接入。具体参数如下。

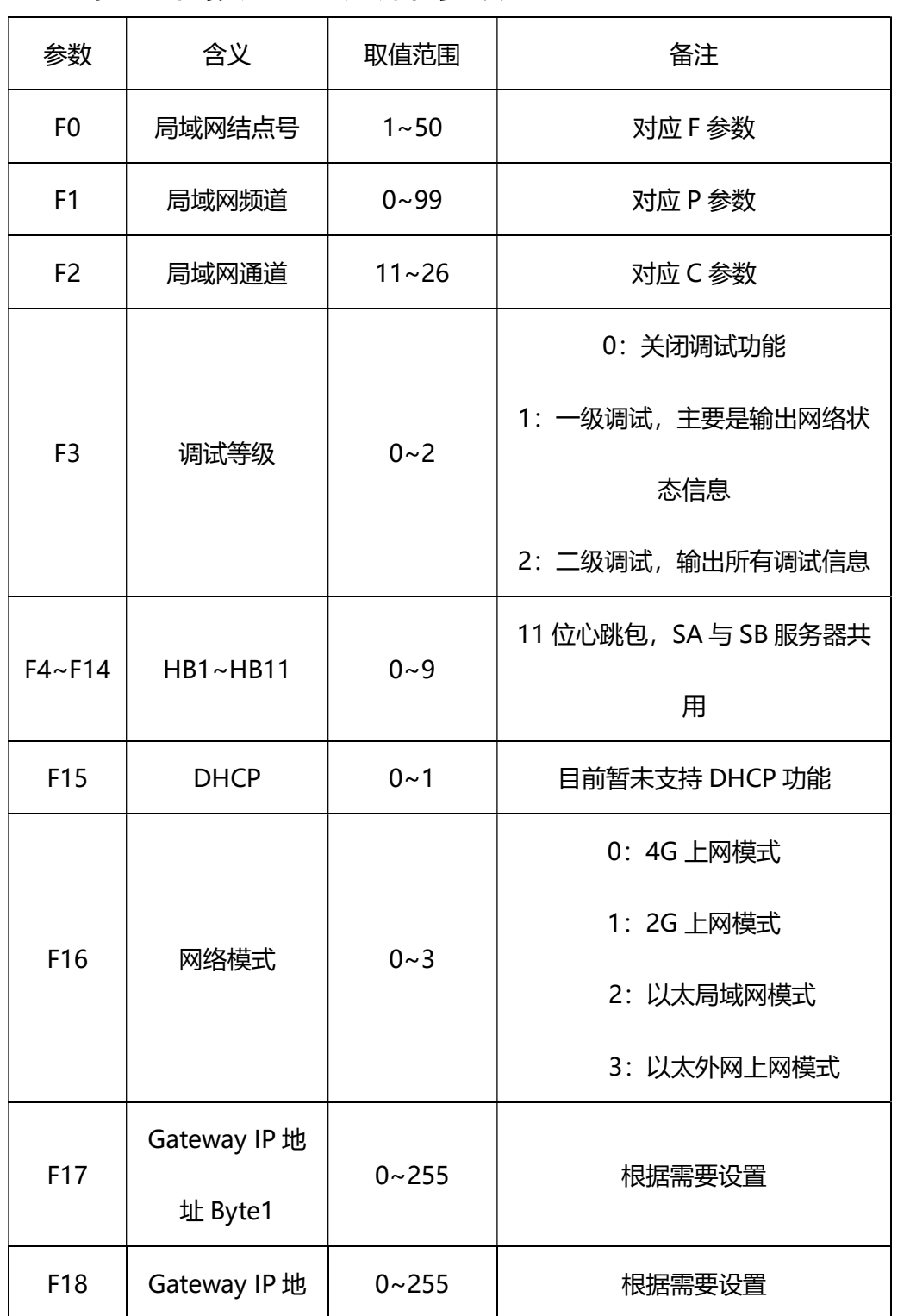

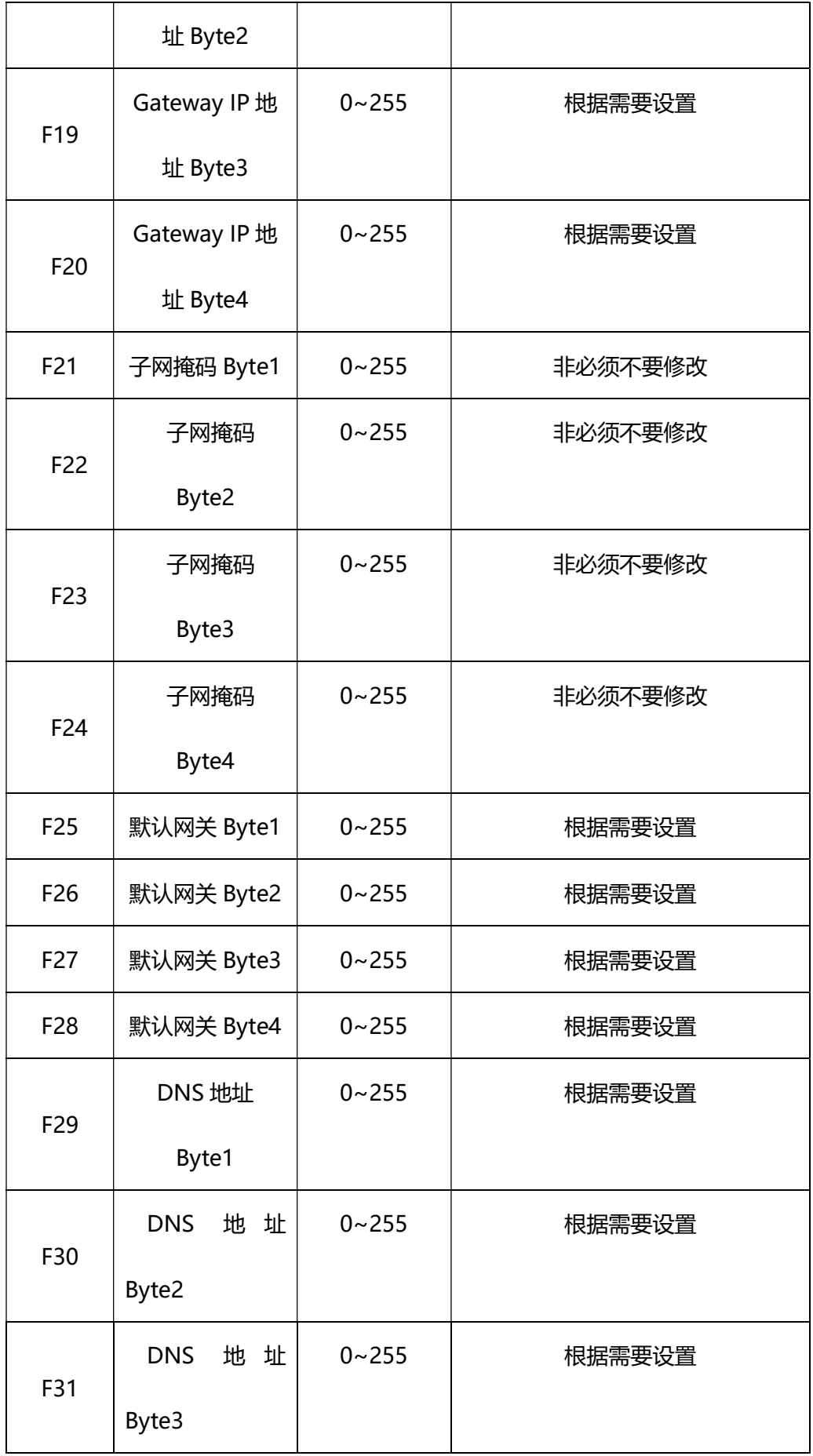

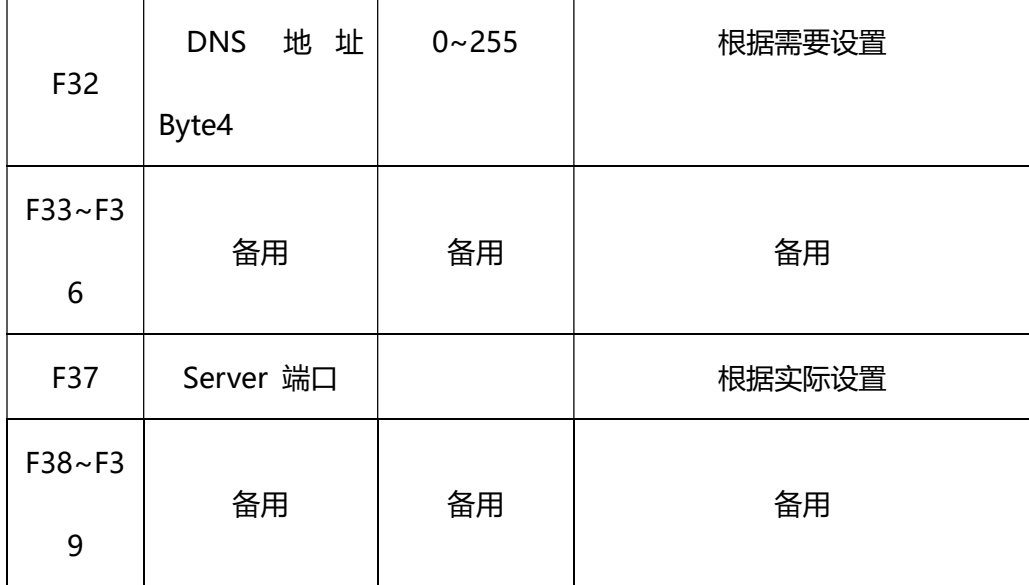

# 4.2.2 物联网平台设备绑定说明

多媒体设备安装完成后需要将设备与电梯星辰物联网平台中的电梯进行绑定。具体操作如  $\overline{F}$ :

1.创建视频终端

登陆电梯星辰物联网平台,进入系统配置-视频终端管理模块。点击右上角新建按钮,打开 新建视频终端页面。

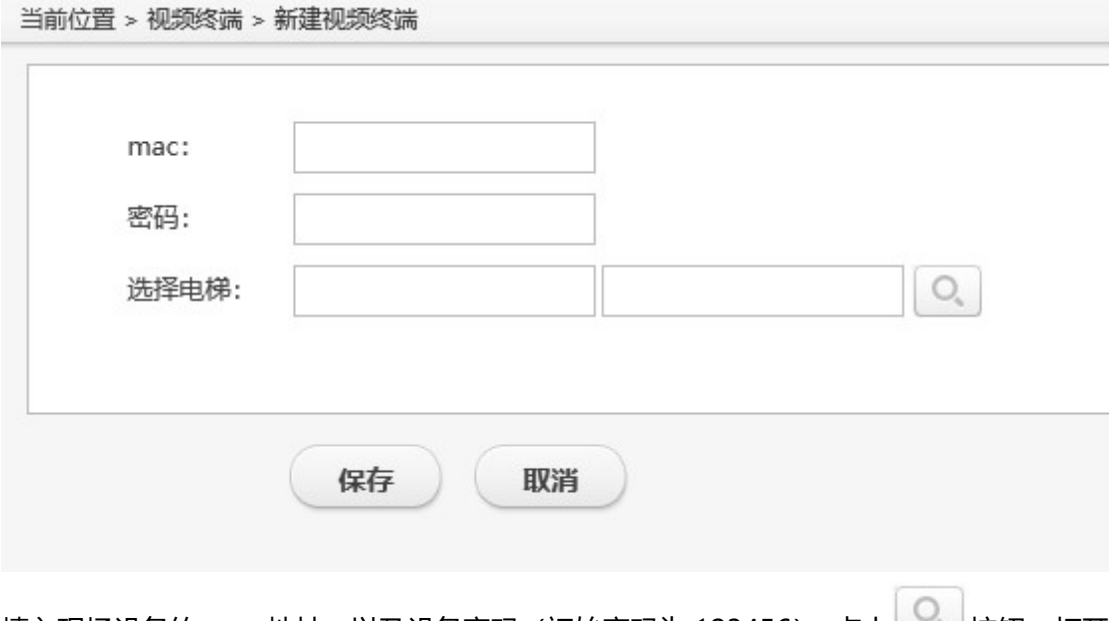

填入现场设备的 mac 地址, 以及设备密码 (初始密码为 123456), 点击 第按钮, 打开

电梯选择页面,选择需要绑定的电梯。可以根据电梯的编号、名称等信息模糊查询,每次只

#### 能选中一台电梯。

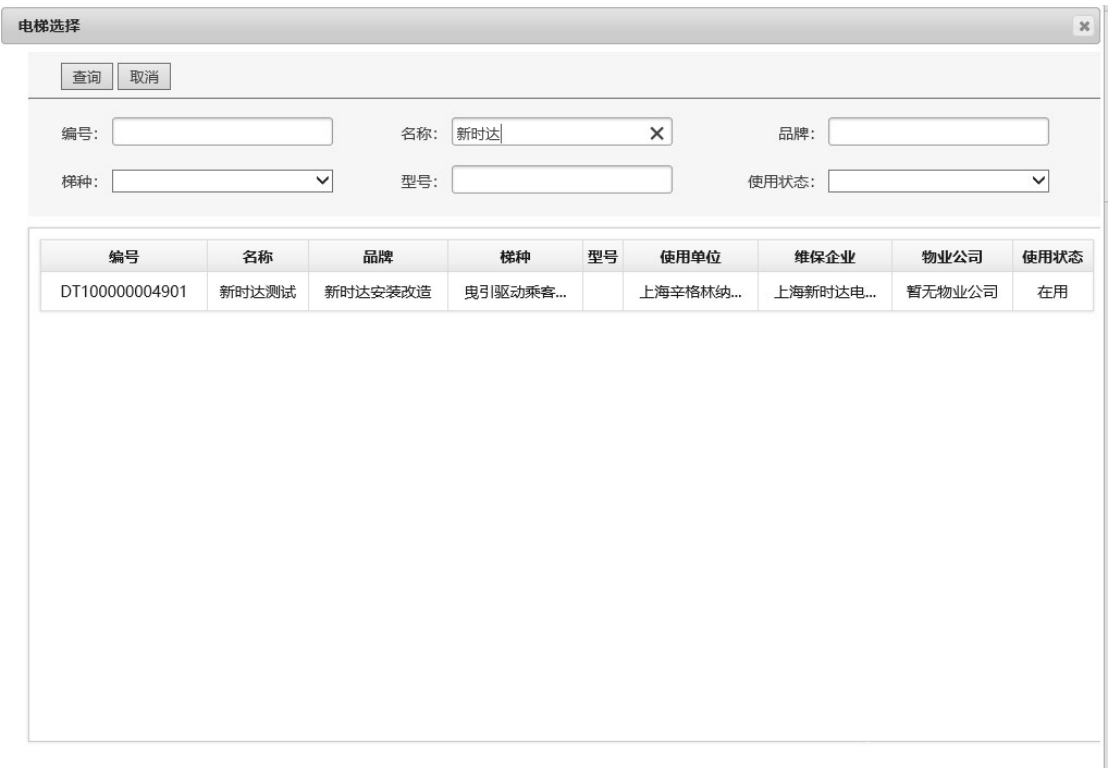

上述内容填写完成之后,点击保存按钮,即可完成视频终端设备与电梯的绑定操作。

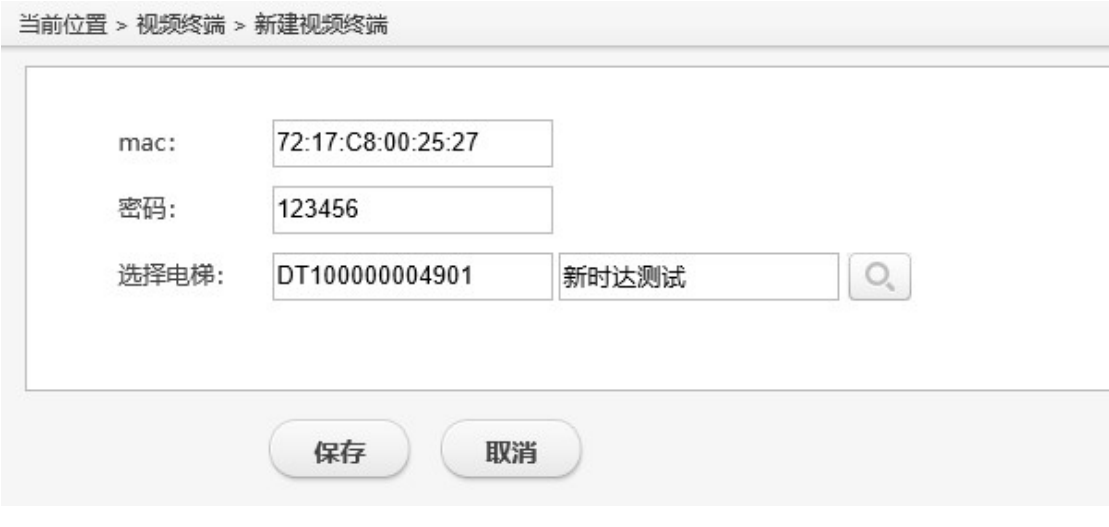

2.创建视频用户

进入系统设置-视频用户模块,点击右上角新建按钮,进入新建视频人员页面。

当前位置 > 视频人员 > 新建视频人员

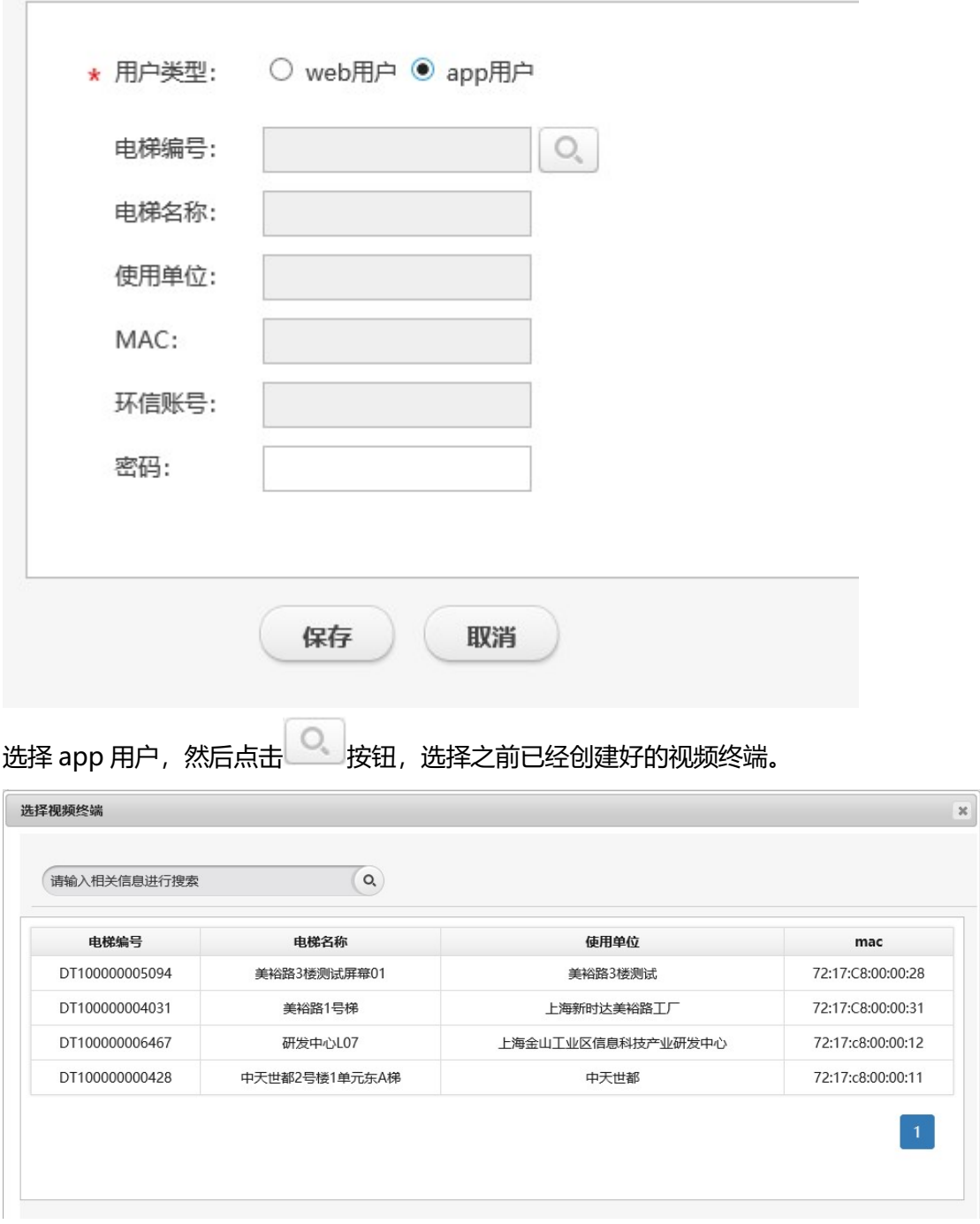

选择完成后,系统会将该终端的相关信息读取出来,之后在密码框内填写密码(初始密码 1123456)。

当前位置 > 视频人员 > 新建视频人员

<sup>1</sup>

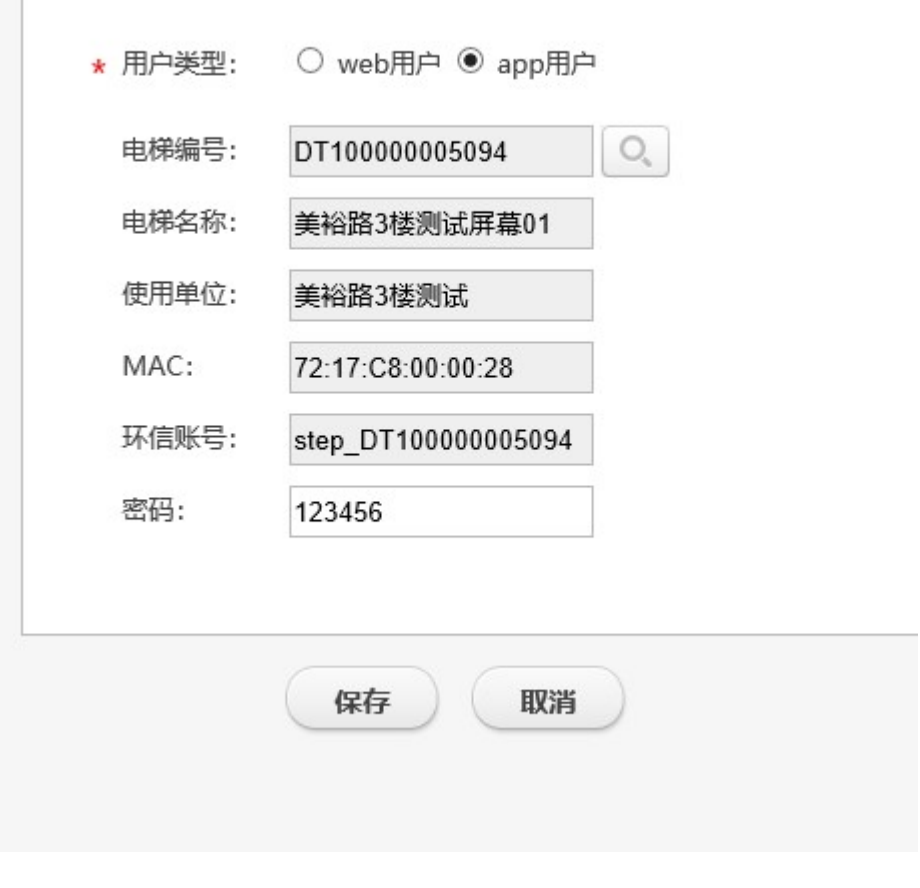

所有信息填写完成后,点击保存按钮即可完成视频人员创建。

五、FAQ 解答(常见故障现象处理)